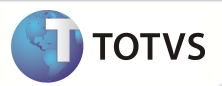

Este documento é de propriedade da TOTVS. Todos os direitos reservados. º Este documento é de propriedade da TOTVS. Todos os direitos reservados. º

Este documento é de propil edade da TOTVS. Todos os direitos reservados.

## **Busca da quantidade de dias de inadimplência**

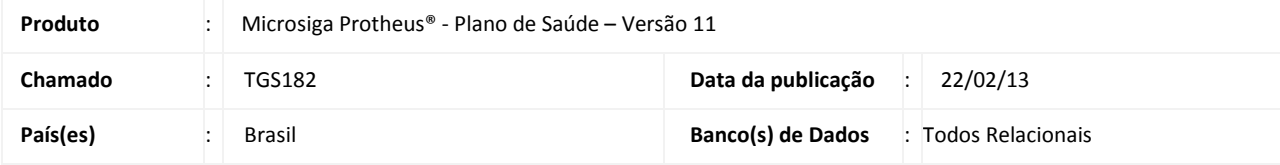

### Importante

Esta melhoria depende de execução do *update* de base **UPDPLSB1,** conforme **Procedimentos para Implementação**.

Implementada melhoria na rotina **Bloq. Automático (PLSA770)** no módulo Plano de Saúde (SIGAPLS), para alterar a busca da quantidade de dias de inadimplência. Atualmente, o sistema busca quantidade de dias de inadimplência no parâmetro **MV\_PLDIADB**. Após esta melhoria, ele buscará a quantidade primeiramente no nível de cobrança do usuário (BA3- Família/ BQC-Subcontrato / BT5 - Contrato / BG9 - Empresa). Caso não a encontre, fará a busca no parâmetro. Esse processo será realizado também nas rotinas **Autorização (Ex: Autorização SADT- PLSA094A) e Posição Financeira**. **(PLSM020).** O parâmetro **MV\_PLDADB** pode ser utilizado também no ato da autorização, para não exibir critica financeira. É possível informar a quantidade de dias inadimplentes para que no ato de uma autorização, seja exibida a mensagem de critica financeira.

 Para realizar esta alteração foi criado nos níveis de cobrança o campo de quantidade de dias de inadimplência conforme abaixo:

**Nível Família (**BA3\_DIASIN) – Dias Inadimpl - Qtd Dias de Inadimplência. **Nível Subcontrato (**BQC\_DIASIN) – Dias Inadimpl - Qtd Dias de Inadimplência. **Nível Contrato (**BT5\_DIASIN) – Dias Inadimpl - Qtd Dias de Inadimplência. **Nível Empresa ->** BG9\_DIASIN – Dias Inadimpl - Qtd Dias de Inadimplência.

# Importante

Os parâmetros **MV\_PLPOSTI** (indica quais títulos serão considerados: 1-títulos em aberto, 2-títulos em aberto/baixados com default = "1") e **MV\_PLTIPAT** (indica a forma de contagem de dias em atraso: 1-dias corridos, 2-dias acumulados com default = "2") não serão alterados por esta melhoria, ou seja, todos permanecem com suas funcionalidades.

#### **PROCEDIMENTO PARA IMPLEMENTAÇÃO**

Para viabilizar essa melhoria, é necessário aplicar o pacote de atualizações (*Patch*) deste chamado.

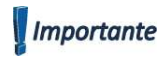

Antes de executar o compatibilizador UPDPLSB1 é imprescindível:

a) Realizar o *backup* da base de dados do produto que será executado o compatibilizador (diretório **\PROTHEUS11\_DATA\DATA**), e dos dicionários de dados SXs (diretório **\PROTHEUS11\_DATA\SYSTEM**).

**I** TOTVS

- b) Os diretórios acima mencionados correspondem à **instalação padrão** do Protheus, portanto, devem ser alterados conforme o produto instalado na empresa.
- c) Essa rotina deve ser executada em **modo exclusivo**, ou seja, nenhum usuário deve estar utilizando o sistema.
- d) Se os dicionários de dados possuírem índices personalizados (criados pelo usuário), antes de executar o compatibilizador, certifique-se de que estão identificados pelo *nickname*. Caso o compatibilizador necessite criar índices, irá adicioná-los a partir da ordem original instalada pelo Protheus, o que poderá sobrescrever índices personalizados, caso não estejam identificados pelo *nickname*.
- e) O compatibilizador deve ser executado com a **Integridade Referencial desativada\***.

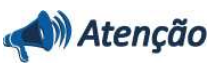

**O procedimento a seguir deve ser realizado por um profissional qualificado como Administrador de Banco de Dados (DBA) ou equivalente!** 

**A ativação indevida da Integridade Referencial pode alterar drasticamente o relacionamento entre tabelas no banco de dados. Portanto, antes de utilizá-la, observe atentamente os procedimentos a seguir:**

- i. No **Configurador (SIGACFG)**, veja se a empresa utiliza **Integridade Referencial**, selecionando a opção **Integridade/Verificação (APCFG60A)**.
- ii. Se **não** há **Integridade Referencial ativa**, são relacionadas em uma nova janela todas as empresas e filiais cadastradas para o sistema e nenhuma delas estará selecionada. Neste caso, **E SOMENTE NESTE**, não é necessário qualquer outro procedimento de ativação ou desativação de integridade, basta finalizar a verificação e aplicar normalmente o compatibilizador, conforme instruções.
- iii. Se **há Integridade Referencial ativa** em **todas** as empresas e filiais, é exibida uma mensagem na janela **Verificação de relacionamento entre tabelas**. Confirme a mensagem para que a verificação seja concluída, **ou**;
- iv. Se **há Integridade Referencial ativa** em **uma ou mais empresas**, que não na sua totalidade, são relacionadas em uma nova janela todas as empresas e filiais cadastradas para o sistema e, somente, a(s) que possui(em) integridade estará(rão) selecionada(s). Anote qual(is) empresa(s) e/ou filial(is) possui(em) a integridade ativada e reserve esta anotação para posterior consulta na reativação (ou ainda, contate nosso **Help Desk Framework** para informações quanto a um arquivo que contém essa informação).
- v. Nestes casos descritos nos itens **iii** ou **iv**, **E SOMENTE NESTES CASOS**, é necessário desativar tal integridade, selecionando a opção **Integridade/Desativar (APCFG60D)**.
- vi. Quando **desativada** a **Integridade Referencial**, execute o compatibilizador, conforme instruções.
- vii. Aplicado o compatibilizador, a **Integridade Referencial** deve ser **reativada**, **SE E SOMENTE SE** tiver sido desativada, através da opção **Integridade/Ativar (APCFG60)**. Para isso, tenha em mãos as informações da(s) empresa(s) e/ou filial(is) que possuía(m) ativação da integridade, selecione-a(s) novamente e confirme a ativação.

#### **Contate o Help Desk Framework EM CASO DE DÚVIDAS!**

### **Boletim Técnico**

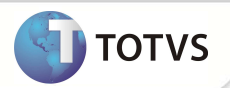

- 1. Em **Microsiga Protheus® TOTVS Smart Client**, digite UPDPLSB1 no campo **Programa Inicial**.
- 2. Clique em **Ok** para continuar.
- 3. Após a confirmação é exibida uma tela para a seleção da empresa em que o dicionário de dados será modificado ou é apresentada a janela para seleção do compatibilizador. Selecione o programa UPDPLSB1().
- 4. Ao confirmar é exibida uma mensagem de advertência sobre o *backup* e a necessidade de sua execução em **modo exclusivo**.
- 5. Clique em **Processar** para iniciar o processamento. O primeiro passo da execução é a preparação dos arquivos, conforme mensagem explicativa apresentada na tela.
- 6. Em seguida, é exibida a janela **Atualização concluída** com o histórico (*log*) de todas as atualizações processadas. Nesse *log* de atualização são apresentados somente os campos atualizados pelo programa. O *update*/compatibilizador cria os campos que ainda não existem no dicionário de dados.
- 7. Clique em **Gravar** para salvar o histórico (*log*) apresentado.
- 8. Clique em **Ok** para encerrar o processamento.

#### **ATUALIZAÇÕES DO COMPATIBILIZADOR**

- 1. Criação de **Campos** no arquivo **SX3 Campos:**
	- Tabela BA3 **Famílias Usuários**:

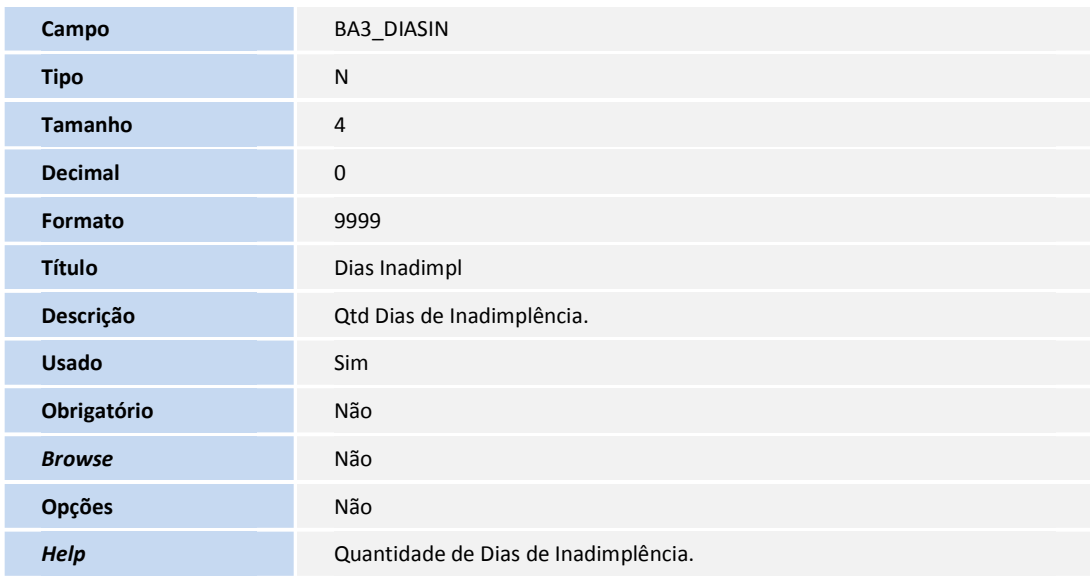

• Tabela BG9 - **Grupos Empresas**:

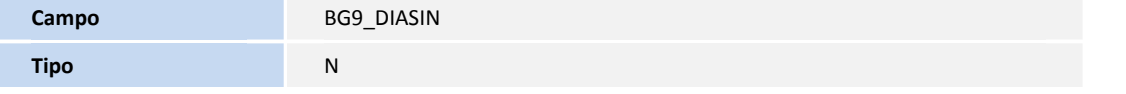

## **Boletim Técnico**

**DITOTVS** 

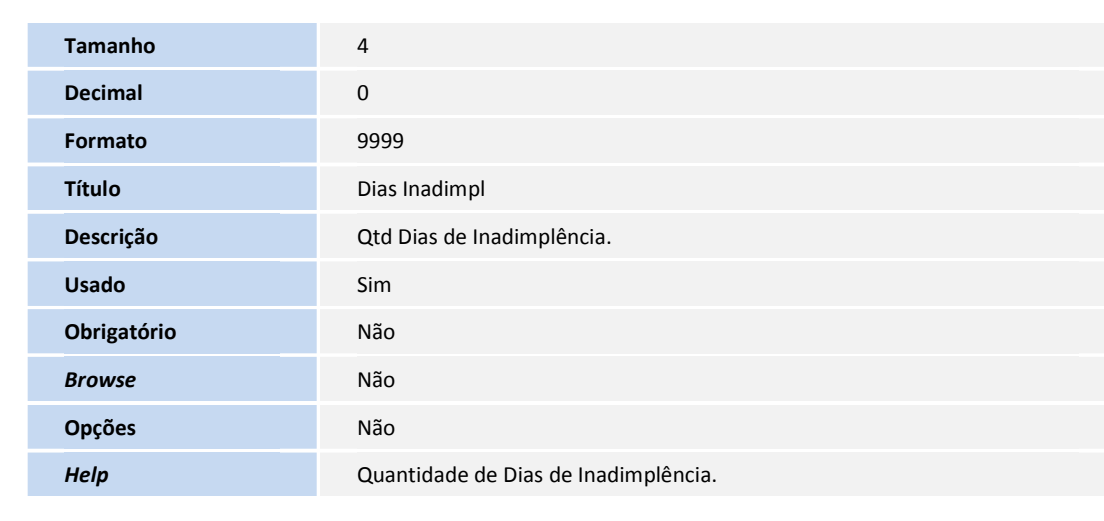

• Tabela BT5 - **Grupo de Empresa Contrato**:

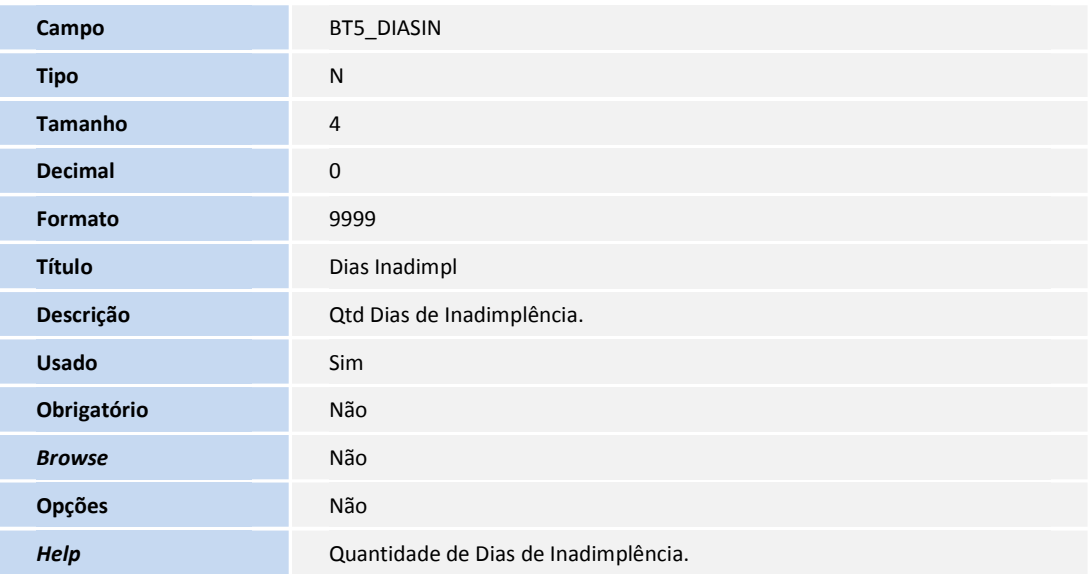

• Tabela BQC - **Subcontrato**:

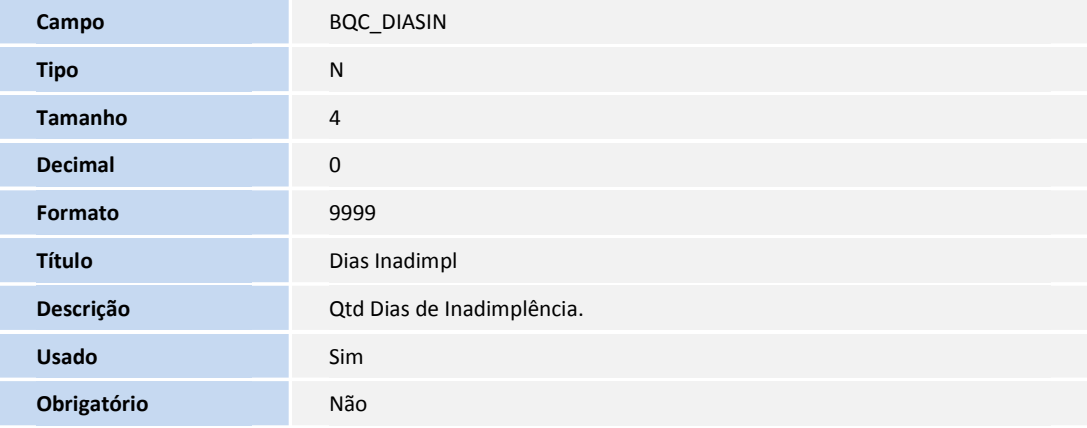

### **Boletim Técnico**

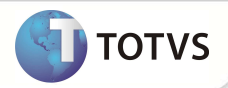

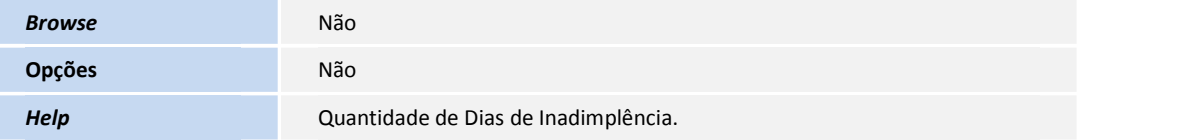

#### **PROCEDIMENTOS PARA UTILIZAÇÃO**

- 1. No **Plano de Saúde** (SIGAPLS) acesse **Atualizações/Cadastros Contas/Motivos Criticas (PLSA505).**
- 2. Verifica se a critica **04- Critica Financeira** está ativada no cadastro.
- 3. Acesse as opções **Atualizações/Atendimento/Atualização SADT (PLSA094A)** e realize um atendimento médico.

No exemplo, o usuário selecionado tinha títulos atrasados por 4 dias, ou seja, a data do exemplo é de 24/02/2012 e o vencimento do titulo real é de 20/02/2012. Este usuário tem o nível de cobrança configurado no nível na Família, onde o campo **Dias Inadimpl** (BA3\_ DIASIN) está com valor 0 (zero).

No atendimento, ao selecionar o usuário o sistema adotou o valor do parâmetro **MV\_PLDIADB**, devido o valor do campo acima e dos outros níveis estarem zerados.

Nesse exemplo o conteúdo do **MV\_PLDIADB** também está zerado, fazendo com que o sistema critique com qualquer atraso existente (caso a crítica esteja ativa).

Configurando o campo **Dias Inadimpl** (BA3\_ DIASIN) com um valor maior ou igual ao dia em atraso, a crítica não será exibida mesmo estando ativa.

#### **INFORMAÇÕES TÉCNICAS**

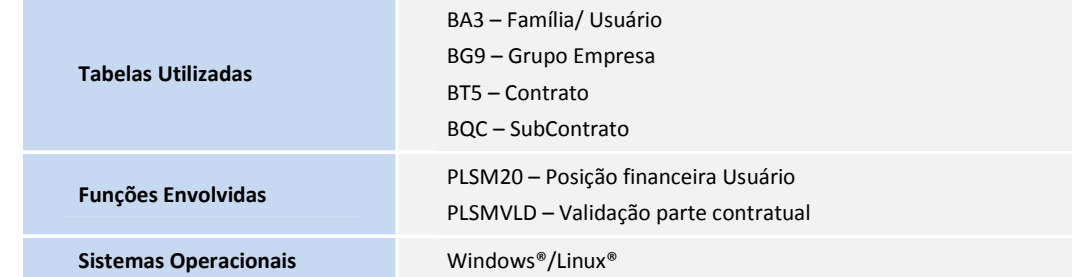